# **Knowledge Base**

**Installation of the UGM96 driver under Windows (up to v3.0)**

original release: *2012-04-19* | ID: *KB00017EN*

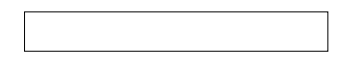

### **Introduction**

The driver of UGM96 can be used under Windows XP, Vista and 7/8, both in 32-bit and 64-bit systems. Depending on the OS version, the installation procedure is slightly different. The following text first explains the installation under Windows Vista and Windows 7/8 , followed by the installation under Windows XP , each in a different section. Please only check the corresponding section for your operating system. This description is valid up to version 3.0 of the driver. For later versions, check this article .

#### **Installation under Windows Vista or Windows 7/8**

Disconnect UGM96 before you install the driver if it has been connected already. Then launch *setup.exe* from the Windows folder of the included Installation CD or from a download of a recent driver from our website after unzipping the downloaded file.

When launching the installation, Windows Vista / 7 / 8 might prompt a security message. Make sure to allow the installation. You will then see a dialog as shown on the left picture below. Click *Next*. You can define the target directory for the installation now. Confirm it with *Next*.

The installer now informs you that the driver installation will start as shown on the left picture below. Confirm this with *Next*. During the following process you will see a *Windows Security* dialog box once or several times that asks you for confirmation to install the driver software. Confirm any such dialog with *Install*.

You will now be prompted to connect the hardware on the next dialog that is shown below on the left. Plug in UGM96. Do **not** click *Next* yet. Instead, wait a few seconds for the automatic device driver installation. You can monitor this in the task notification area where Windows Vista / 7 / 8 informs that the driver is installed via a bubble message box.

## **Knowledge Base**

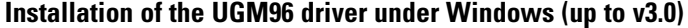

original release: *2012-04-19* | ID: *KB00017EN*

You can now finally click *OK* on the *Information* dialog. The installation is now finished. To confirm this, please check if the ESI icon is displayed in the taskbar notification area as shown below

If yes, the driver installation has been completed successfully.

#### **Installation under Windows XP**

Disconnect UGM96 before you install the driver if it has been connected already. Then launch setup.exe from the *Windows* folder of the included Installation CD or from a download of a recent driver from our website after unzipping the downloaded file.

You will now see a dialog as shown on the left picture below. Click *Next*. You can define the target directory for the installation now. Confirm it with *Next*.

The installer now informs you that the driver installation will start as shown on the left picture below. Confirm this with *Next*. During the following process you will see a dialog box once or several times that informs you that the driver software has not passed Windows Logo testing. Please be assured that our drivers have been tested in various different ways and are OK to be used. Confirm any such dialog with *Continue Anyway* .

You will now be prompted to connect the hardware on the next dialog that is shown below on the left. Plug in UGM96. Do **not** click *Next* yet. During the driver installation, Windows might again prompt you to confirm the Windows Logo testing dialog once or several times with *Continue Anway* before the driver installation is finalized.

### **Knowledge Base Installation of the UGM96 driver under Windows (up to v3.0)**

original release: *2012-04-19* | ID: *KB00017EN*

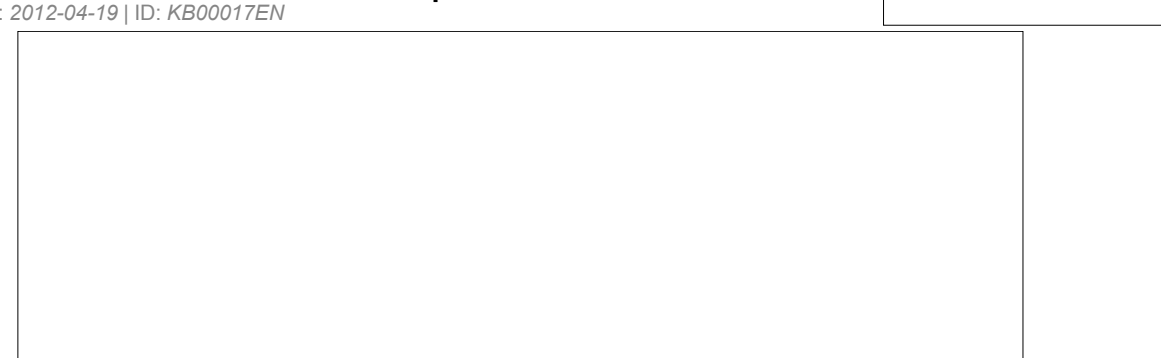

You can now finally click *OK* on the *Information* dialog. The installation is now finished. To confirm this, please check if the ESI icon is displayed in the taskbar notification area as shown below.

If yes, the driver installation has been completed successfully.